# **作为串口模块使用**

2023-07-23

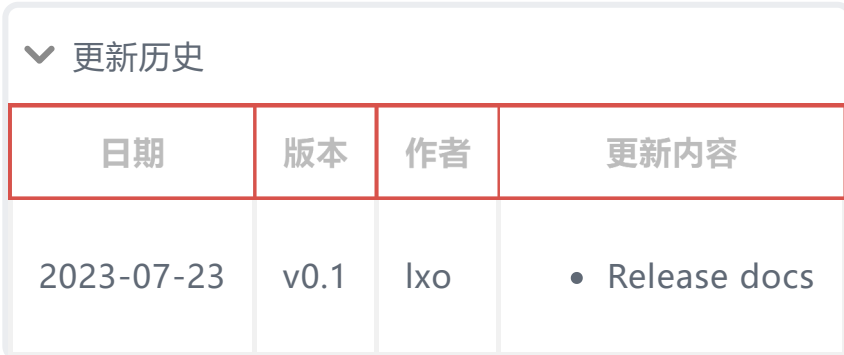

SLogic Combo 8 具备4路独立高速串口功能, 前两路基于UART可同时达 到20Mbps的超高速波特率,后两路通过IO模拟最高可达1Mbps。非常适 合批量烧录,生产测试等场景。

# **一、开启串口模块功能**

按下切换按键,将指示灯切换为红色

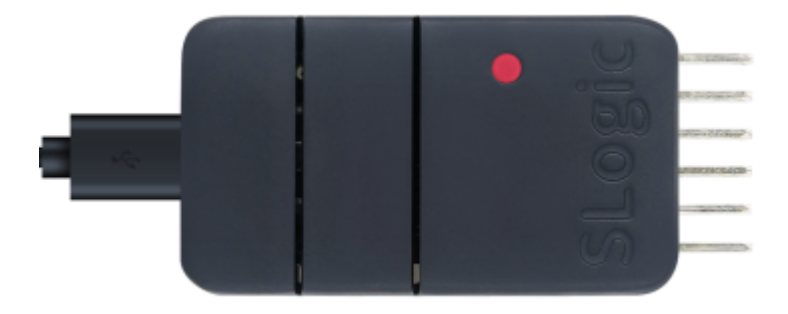

验证SLogic功能是否开启的方法: Windows环境打开设备管理器,Linux环境使用lsusb命令,可以找 到"UARTx4 HS"设备。

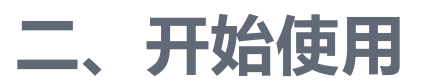

# **2.1. 引脚连接**

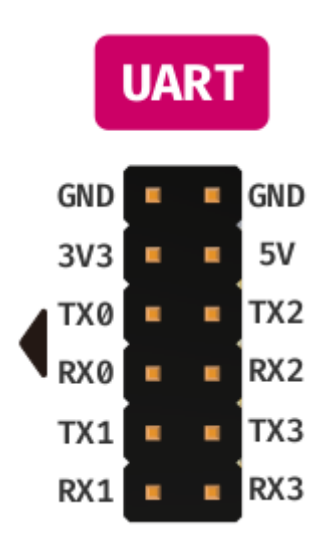

SLogic Combo 8总共有4个串口, UART0和UART1最高支持20M波特 率,UART3和UART4最高支持1M波特率。

注意:

- 1. 保证模块与目标设备共地, 防止出现乱码等情况。
- 2. Windows平台的设备号可能是乱序的,需要手动尝试来找到对应的 串口

# **2.2. Linux**

注意: Linux由于系统原因, 当设备拥有大于一个的ttyACM后, Linux会 认为其为调制解调器,会临时占用发送AT指令。此时无法打开串口,会报 资源占用设备忙碌,属正常现象,稍等片刻即可恢复正常。要解决该问 题,可以添加udev规则来规避该问题,参考以下指令:

```
sudo touch /etc/udev/rules.d/49-sipeed.rules
   sudo echo "ATTRS{idVendor}==\"359f\", 
   ATTRS{idProduct}==\"3101\", 
   ENV{ID MM DEVICE IGNORE}=\"1\"" >
   /etc/udev/rules.d/49-sipeed.rules
   sudo udevadm control --reload
1
\overline{2}3
```
#### 2023/11/30 上午11:24 2023/11/30 上午11:24

1  $\overline{2}$ 

## **2.2.1. 数据收发**

Linux可使用picocom或minicom作为串口收发工具,安装指令为:

sudo apt install picocom sudo apt install minicom

以minicom为例, 使用 CTRL+ALT+T 打开Linux终端, 输入安装指令, 将会 提示输入该Linux系统管理员用户密码,输入密码后回车,静待软件包安装 完成

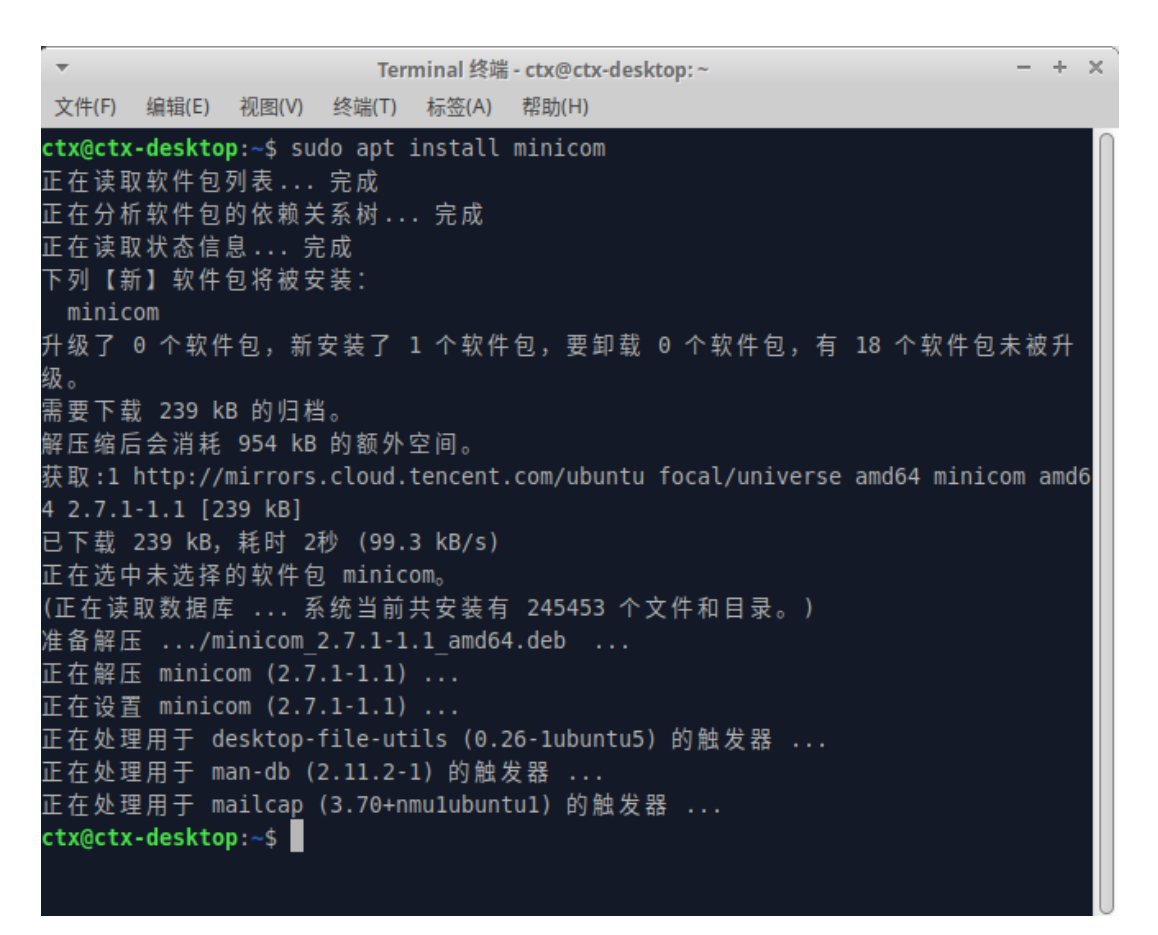

完成安装后,使用UART0与测试设备进行通信,于终端输入命令:

1 sudo minicom -b 2000000 -D /dev/ttyACM0

-b参数指定所需的波特率,与测试设备UART串口设置波特率相同即可

-D参数指定监听的端口号

![](_page_3_Picture_3.jpeg)

命令输入后即与测试设备进行通信,收到信息将于终端进行打印;以及向 测试设备发送数据。

## **2.2.2. 串口回传测试:**

![](_page_3_Picture_6.jpeg)

(上:串口模块接线图)

回传测试结果:

![](_page_4_Picture_3.jpeg)

# **2.3. Windows**

在Windows系统中,您可以使用SSCOM、MobaXterm等串口助手作为 串口收发工具。以下以**SSCOM**为例,演示如何使用SSCOM进行串口通信 测试

1. 首先, 下载SSCOM, 该软件为开源软件, 请自行百度下载

2. 下载完成后, 解压并启动串口助手。您将看到如下界面:

![](_page_5_Picture_58.jpeg)

3. 将模块连接到PC上。然后在Windows设备管理器中(快捷键 Win +

X + M )查看是否成功连接,以及获取串口号信息

![](_page_5_Figure_3.jpeg)

由于Windows系统的特性,串口号可能会是乱序的。因此,您可以 按照以下步骤测试对应的串口号:

o 连接模块的TX*和RX*引脚(\*为0-3)

- 设置波特率,通常使用115200
- 开启串口
- 逐个尝试不同的端口号设备,点击"发送"按钮,检查是否收 到数据,以确认每个端口对应的串口号

![](_page_6_Picture_5.jpeg)

4. 确认了每个串口的端口号后,您可以在数据输入窗口中输入需要发送 的数据。同时,接收到的数据也会显示在窗口中

### **2.3.1. 收发测试**

使用SLogic 4xUART模块进行串口通信测试,前两路虚拟串口最高速率可 达20Mbps。以下以使用SSCOM测试性能为例

#### **测试 1Mbps(256kbps,512kbps)**

- 1. 连接TX2和RX3
- 2. 启动两个SSCOM实例,分别连接到两个串口
- 3. 将波特率设置为1000000, 然后开启串口
- 4. 创建一个256KB的文本文件,其中的内容为重复的常见字符
- 5. 使用SSCOM的文件发送功能, 选择刚创建的文本文件并发送
- 6. 另一个SSCOM实例将接收数据并检查接收到的文件内容

以下是1Mbps测试的结果,检查文件大小以及数据内容确认1Mbps时, 收发256kb数据测试成功

#### 2023/11/30 上午11:24 2023/11/30 上午11:24

 $\sqrt{2}$ 

52502449(最新版本)

![](_page_7_Picture_2.jpeg)

将文本文件的数据增大至512KB,并重复测试,确认1Mbps时,收发 512kb数据测试成功

#### B SSCOM V5.13.1 串口/网络数据调试器/作者:大虾 058@gg.com, QQ群: 52502449 T. ■■<br>通讯端口 串口设置 显示 发送 多字符串 小工具 帮助 联系作者 大虾诊坛

![](_page_7_Picture_124.jpeg)

### **测试 20Mbps(256kbps)**

- 1. 连接TX0和RX1
- 2. 启动两个SSCOM实例,分别连接到两个串口
- 3. 将波特率设置为20000000,然后开启串口
- 4. 创建一个256KB的文本文件,其中的内容为重复的常见字符
- 5. 使用SSCOM的文件发送功能, 选择刚创建的文本文件并发送
- 6. 另一个SSCOM实例将接收数据并检查接收到的文件内容

以下是测试结果截图,可以通过检查文件大小和数据内容来确认测试是否 成功

#### 2023/11/30 上午11:24 2023/11/30 上午11:24

![](_page_8_Figure_2.jpeg)